# TEN2030.org: Building a Custom Dashboard

### Introduction

Welcome to Healthcare Foundation of La Porte's TEN2030: Building a Custom Dashboard tutorial.

To begin, Healthcare Foundation of La Porte's mission is empowering La Porte County residents to live healthy and well. Our vision is to be among Indiana's top ten healthiest communities by 2030.

TEN2030 is the central hub of information for La Porte County, Indiana, with the most up-todate data, and it is Healthcare Foundation of La Porte's first gift to the community.

What is a dashboard? A dashboard from TEN2030 is a dynamic tool that visually represents data points in a panel. Think of it like a graphic snapshot of indicators, or key information, you would like to track. Dashboards can help communicate goals and progress visually.

In this tutorial, we will explore some existing dashboards on the site, provide step-by-step directions to search for and save data, explain potential uses for custom dashboards, and discuss additional customization options.

# Let's get started!

On the home page, we will see the first navigation link, "EXPLORE DATA." If we click on "All Dashboards," we will see a variety of created dashboards, including the dashboard HFL uses to track its strategic priorities. Let's click on "HFL Priority Tracker" to explore. Keep in mind, the HFL Priority Tracker is a very large dashboard with many indicators.

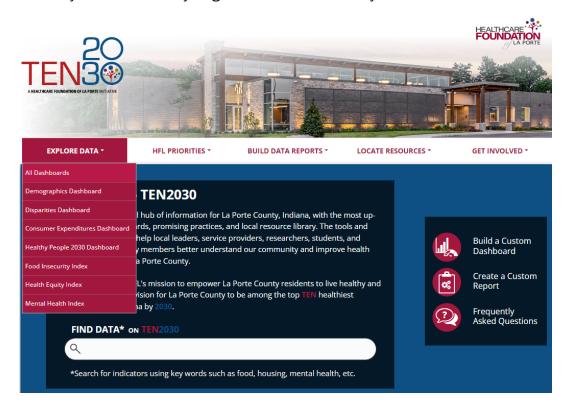

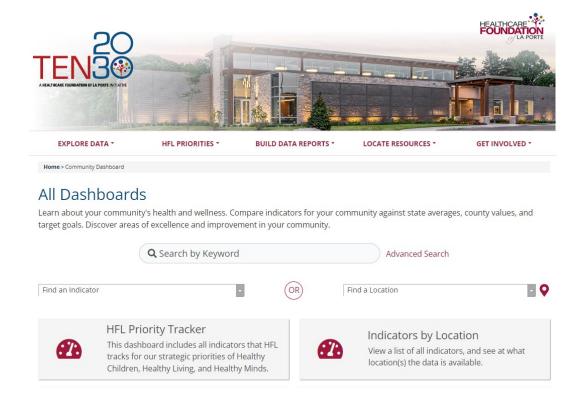

Each of these rows visually tracks one of HFL's key indicators. Let's look at the second row – Babies with Low Birthweight – one of HFL's Healthy Children indicators.

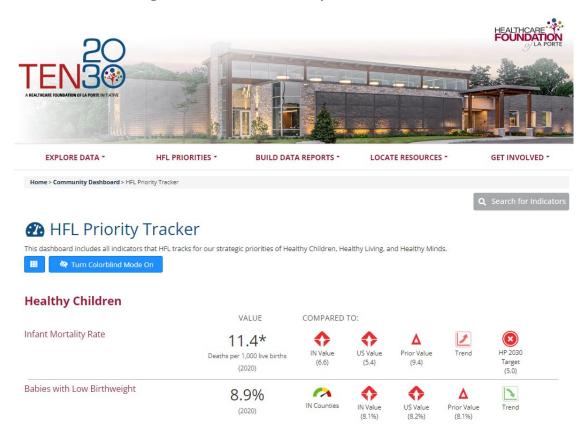

The first piece of data is the value: 8.9%. This means that 8.9% of births in La Porte County were babies with low birthweight. The number under the value in parentheses is the year for the data and is the most recent year that data for the indicator is available.

To the right of the value, the indicator has visual elements or icons called gauges. The needle in the red in the first gauge means that La Porte County is in the bottom 25<sup>th</sup> percentile, the worst percentile. This means that 75% of Indiana counties have values for Babies with Low Birthweight that are better than La Porte County's value, which means fewer babies in those counties are born with low birthweight. The second gauge with the red arrow pointing up means that La Porte County's value for Babies with Low Birthweight is higher than the comparison value of other communities in the state of Indiana, and the third gauge shows that the county's value is higher than other communities in the US. The next gauge represents a comparison to the immediate prior value. The triangle pointing up means that the value of 8.9% is higher than the previous value, the previous year, which in this case is 2019. The far-right gauge shows that this data point is trending down, or improving, as signified with green and the down arrow.

There is a useful help article on gauges that you can refer to if you need a gauge refresher. Simply click on the blue Help button and type in "gauge." This pulls up several articles. The "Gauge and Icon Overview" provides an overview.

# Building your own custom dashboard

Now that we have seen a dashboard example and understand the different types of gauges available, let's build our own custom dashboard.

To do this, go to the navigation bar and select "BUILD DATA REPORTS." Then, select "Build a Custom Dashboard."

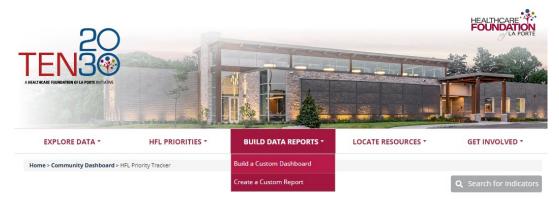

First, we need to decide how to select indicators. One option is to filter indicators by locations, comparisons, subgroups, or sources. Another option is to select specific indicators, which is called "Hand Pick Indicators" on TEN2030.

Let's build our dashboard by hand picking indicators.

Let's imagine that we want to track La Porte County residents' access to healthcare. We can easily create and save a custom dashboard for Healthcare Access.

First, we need to select the indicators we wish to include in our dashboard. Click on the box that says "Select Indicators" and simply type in a topic or if you know a particular indicator name, type that in. We can also scroll through the list of available indicators. For our dashboard, let's type in the key word "access." This pulls up indicators and categories that are related to access and we can select those that we would like to include in our dashboard.

# Advanced Search: Build a Custom Dashboard In the fields below, search for indicators by location, topics, population, classification, subgroup, or comparison. No fields are required, but we suggest selecting a location or two to start. In the additional search options section, select options to group and order search results. To learn more about how to customize a dashboard, see our help center. Visit the Indicator List Page to see the full list of indicators and locations available on the site. Filter Indicators Filter by Locations Filter by Comparisons Filter by Comparisons Filter by Sources Group by Indicator O Group by Location O indicator/Location Summary Additional Search Options Clear all search filters

Since a big part of health care access is having insurance, let's select "Adults with health insurance" and "Children with health insurance." Another component to access is the availability of providers. So, let's select "Primary care provider rate." And, finally, let's select "Adults who have had a routine checkup."

Search

After selecting the indicators, we can choose how they will be displayed. We can select "Group by Indicator," "Group by Location," or "Indicator/Location Summary." In this case, let's select "Group by Indicator" since we would like to see the information by indicator. Then, click SEARCH.

Here we see that the dashboard has been created for the selected indicators. Because we didn't select to filter by location, we have gauges for the county, multiple zip codes, and census tracts. This is a lot of information, so let's change the filter to get this looking the way we want it to.

Scroll back up to the filter options and select FILTER BY LOCATION. In this case, we would like county-wide data, so select La Porte County and then click SEARCH again.

That is better! Now, we have a dashboard that gives us a snapshot of healthcare access in La Porte County.

### Search Results:

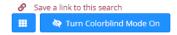

# Health / Health Care Access & Quality

# **County: La Porte**

| Adults who have had a Routine Checkup | VALUE                                               | COMPARED TO: |               |                     |                        |              |
|---------------------------------------|-----------------------------------------------------|--------------|---------------|---------------------|------------------------|--------------|
|                                       | 76.0%                                               | IN Counties  | U.S. Counties | US Value<br>(74.7%) | Prior Value<br>(76.3%) |              |
| Adults with Health Insurance: 18-64   | 90.6%                                               | IN Counties  | U.S. Counties | IN Value<br>(89.8%) | Prior Value<br>(88.2%) | <b>Trend</b> |
| Children with Health Insurance        | 94.6%                                               | IN Counties  | U.S. Counties | IN Value<br>(93.9%) | Prior Value<br>(93.5%) | <b>Trend</b> |
| Primary Care Provider Rate            | 38<br>Providers per 100,000<br>population<br>(2019) | IN Counties  | U.S. Counties | IN Value<br>(67)    | Prior Value<br>(39)    | Trend        |

### Now, let's Save Our Dashboard

Above the dashboard, we see a red link titled "Save a link to this search." Click that.

The URL, or link, will automatically be copied for you. You can paste that link into a document for safekeeping to use in a variety of ways, which we will touch on in a moment. We can also bookmark our dashboard so we can easily return to it. In Google Chrome, we simply click the star to bookmark, give the dashboard a name and select a bookmark location.

Another thing to note is the additional data available. If we click on an individual indicator – or row – within our dashboard, like "Adults with Health Insurance: 18-64," we can see expanded information on that indicator, including the measurement period, the definition of the indicator, why the indicator is important, charts, and the source for the data. This additional information can be used in reports, presentations, or grant applications.

# A Note on Dynamic Updates

Any dashboards we create and save are *dynamic*, meaning as the data updates on the site, the data will also automatically update in the dashboard. This means that we will not have to edit our dashboard unless we choose to add or remove indicators or edit our filtering.

# **Quick Review of Custom Dashboards**

Remember, we can create a dashboard by clicking on "BUILD DATA REPORTS" in the navigation bar, and then selecting "Build a Custom Dashboard." We can also use the Build a Custom Dashboard button on the home page to begin. Once we have created our dashboard, we click on "Save a link to this search" and paste the link into a document for future use. We can also bookmark our dashboard.

### **Uses for Custom Dashboards**

Let's discuss uses for custom dashboards. Saved custom dashboards can be used in a variety of ways. You can link to it in a presentation, send it in an email, include the link to the dashboard or an image of the dashboard in grant applications, and even embed it on your organization's website. If you have other ideas for using your dashboard, please share those with HFL!

### Conclusion

We hope this tutorial will help you build your own custom dashboards. Please contact us if you need additional help or if you have questions about the data available on TEN2030. Click the CONTACT US link in the GET INVOLVED drop-down menu or reach us by email at <a href="mailto:contact@hflaporte.org">contact@hflaporte.org</a> or by calling us at 219.326.2471.

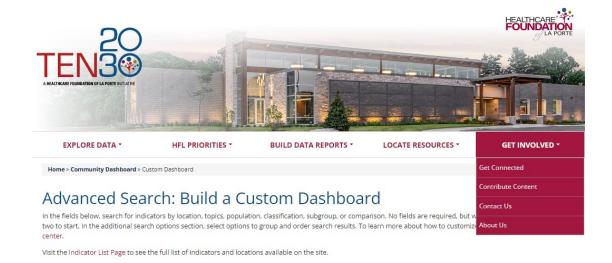